<span id="page-0-1"></span>Problem: How do I use Windows to format a Verbatim Hard Drive?

Solution: Click on the operating system type you are using.

**[Windows 7 / Vista](#page-0-0)**

**Windows XP** 

## **Windows 7 / Vista**

<span id="page-0-0"></span> $\Delta$ Top  $\Delta$ Top  $\Delta$ Top  $\Delta$ Top  $\Delta$ 

#Note: Formatting the drive erases all the information stored on the drive. Step 1: Connect the drive to a Windows 7 or Windows Vista computer. Step 2: Right-click Computer > click Manage to open Computer Management.

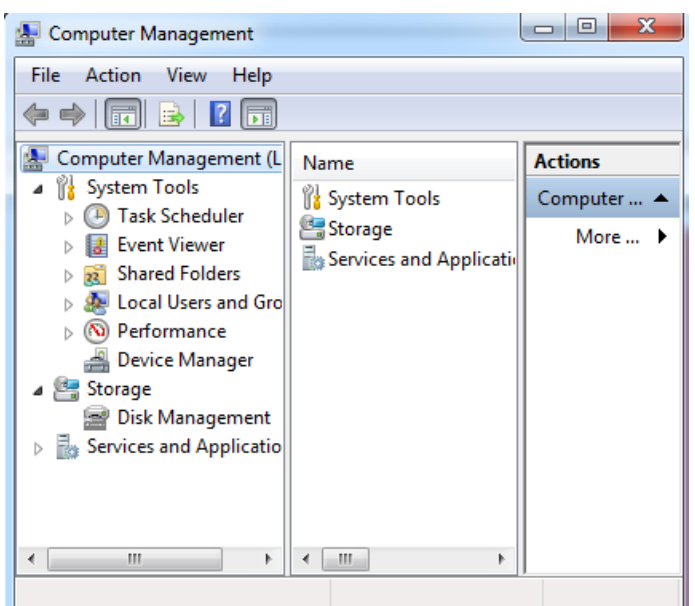

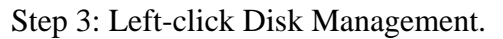

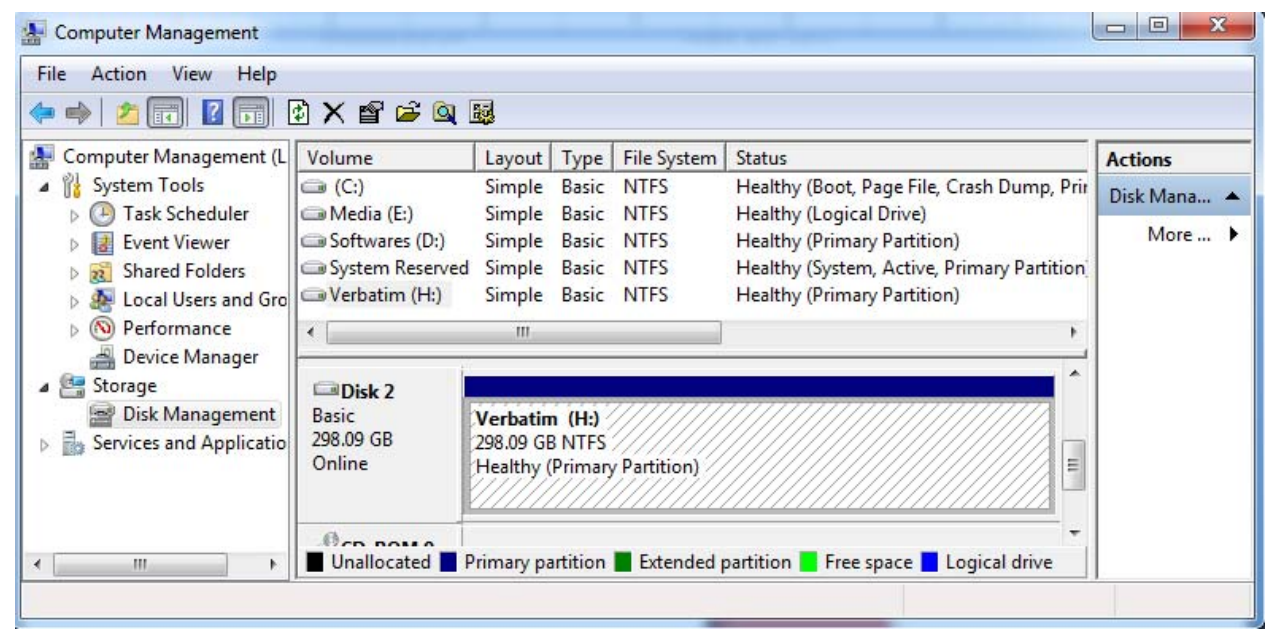

Step 4: On the lower right pane locate the Verbatim drive and right-click on it. Click Delete Partition > click Yes to confirm.

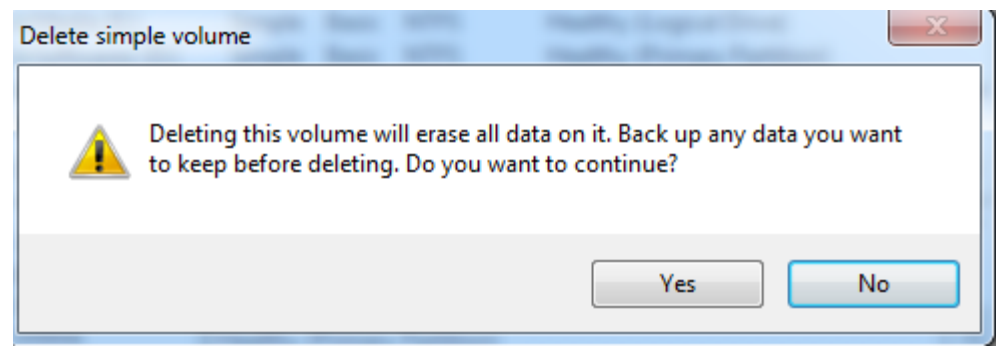

Step 5: Right-click on the black bar and select New Volume.

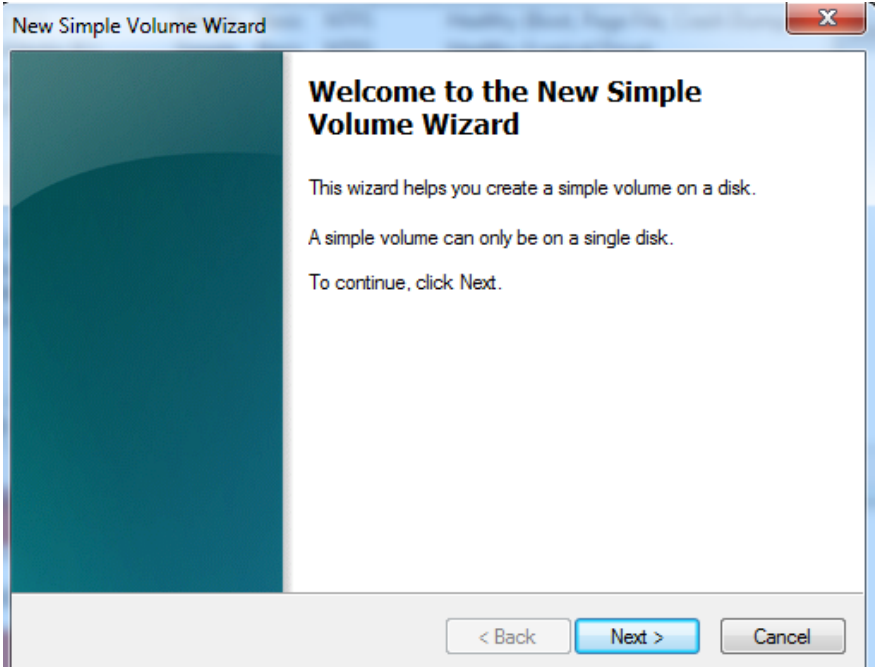

Step 6: Leave partition size to the default size and click Next.

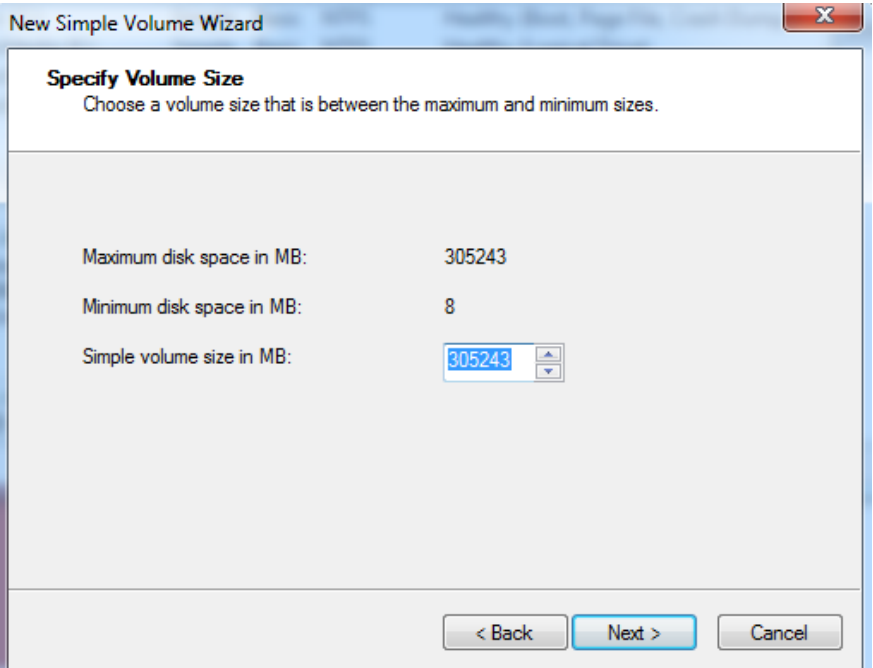

Step 7: Leave volume drive letter to the default > click Next.

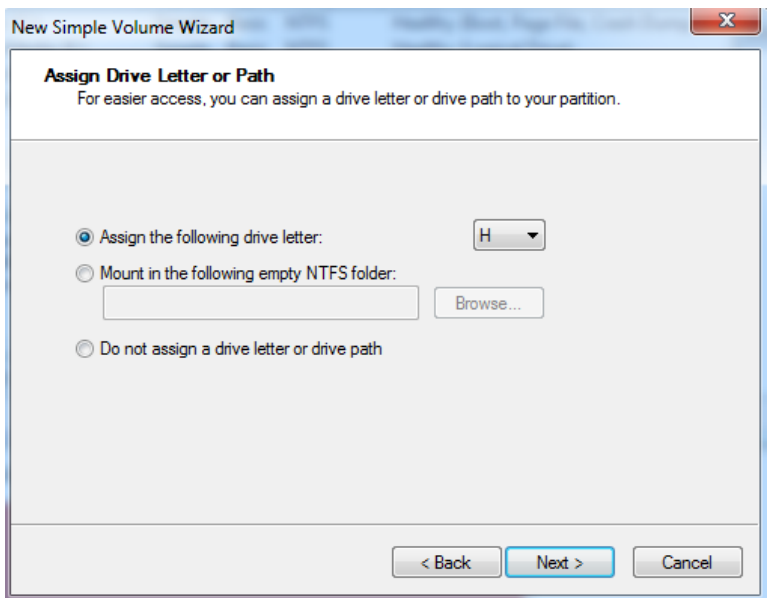

Step 8: Leave the default file system as NTFS. Fill in a volume label string such as "Verbatim". Check "Perform quick format" and click Next.

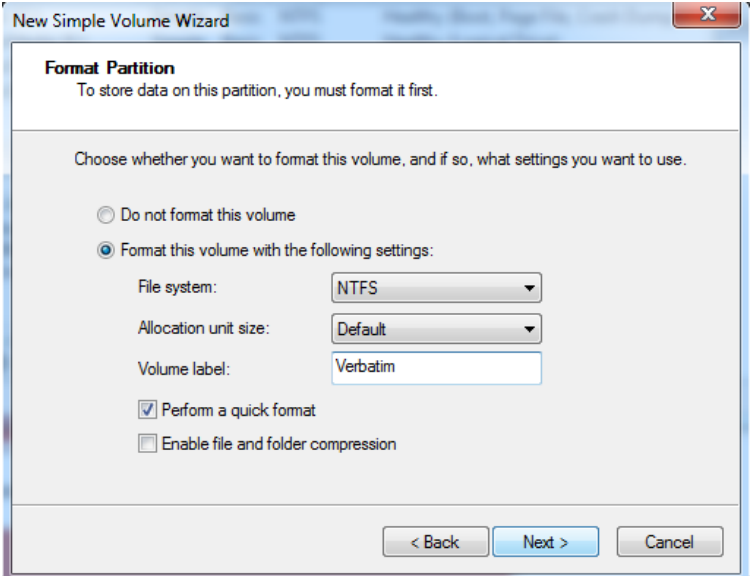

Step 9: Click Finish on the summary screen to start the format process.

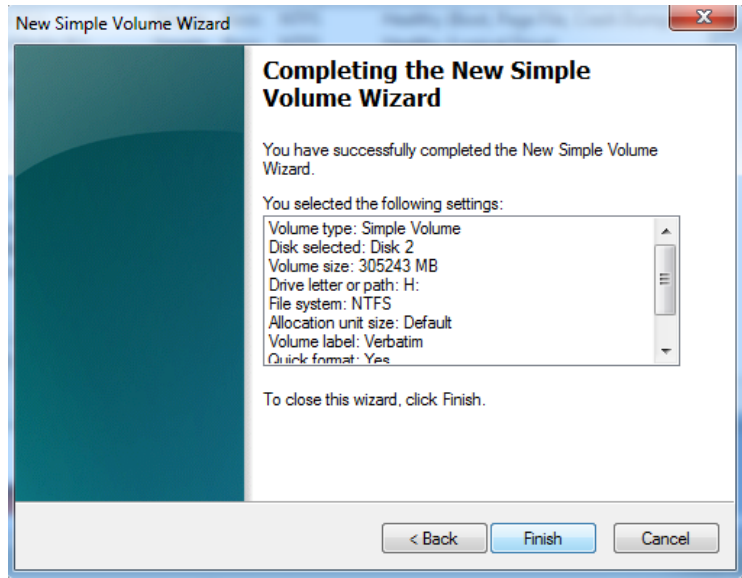

## **Windows XP**

#Note: Formatting the drive erases all the information stored on the drive.

Step 1: Connect the drive to a Windows XP computer.

Step 2: Right-click My Computer > click Manage to open Computer Management.

Step 3: Left-click Disk Management.

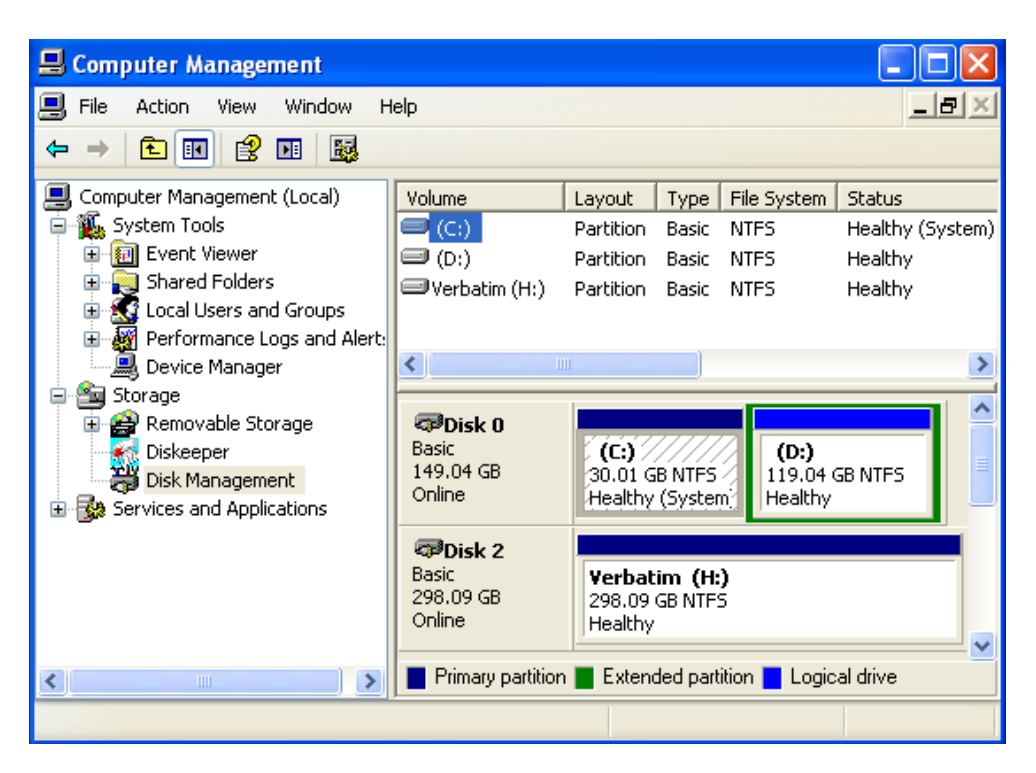

Step 4: On the lower right pane locate the Verbatim drive and right-click on it. Click delete partition> click Yes to confirm.

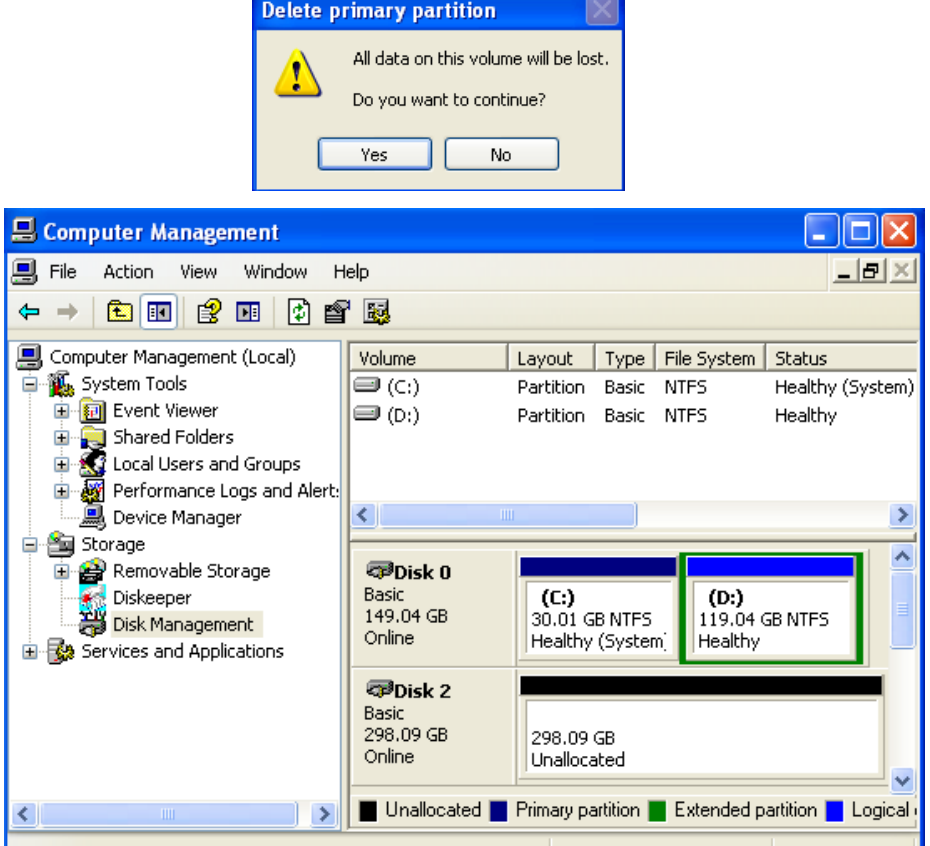

от се примерен на селото на селото на селото на селото на селото на селото на селото на <mark>АТор</mark> Селото на Селото

Step 5: Right-click on the black bar > select New Partition. Step 6: On the Wizard chose Primary partition > click next.

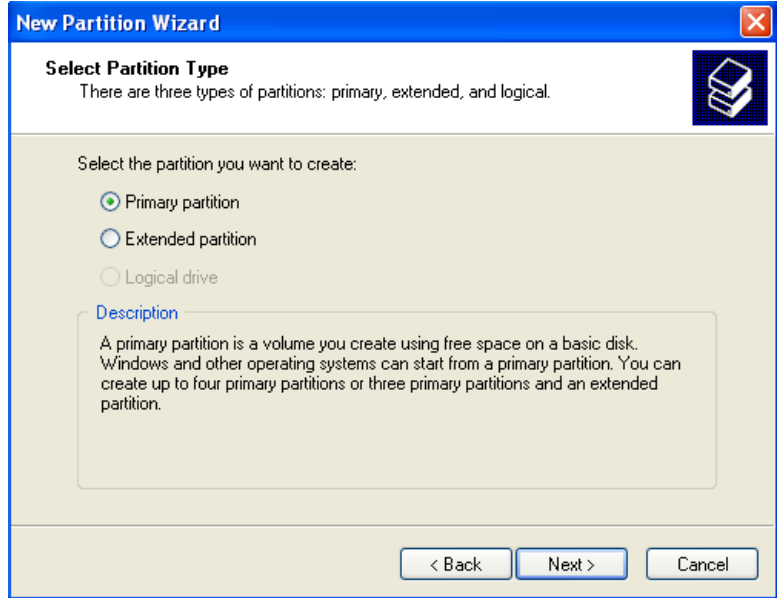

Step 7: Leave partition size to the default size and click Next.

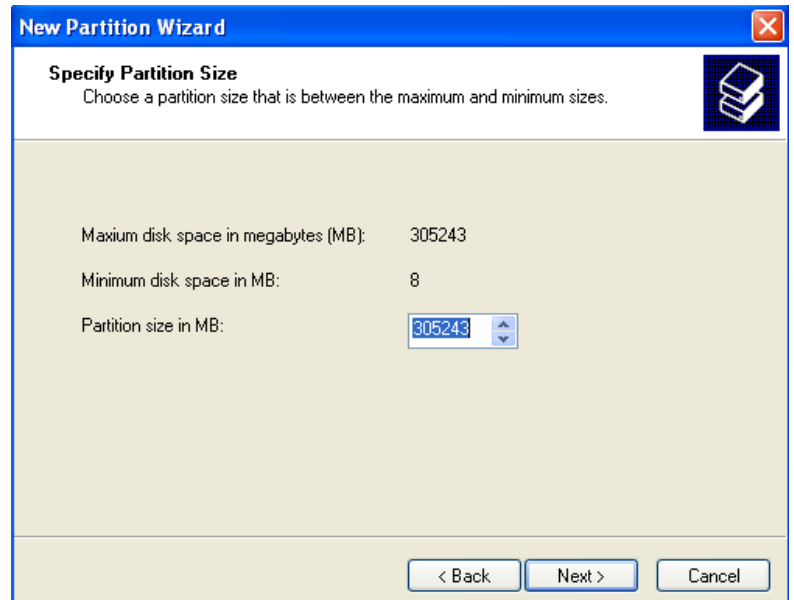

Step 8: Leave volume drive letter to the default > click Next.

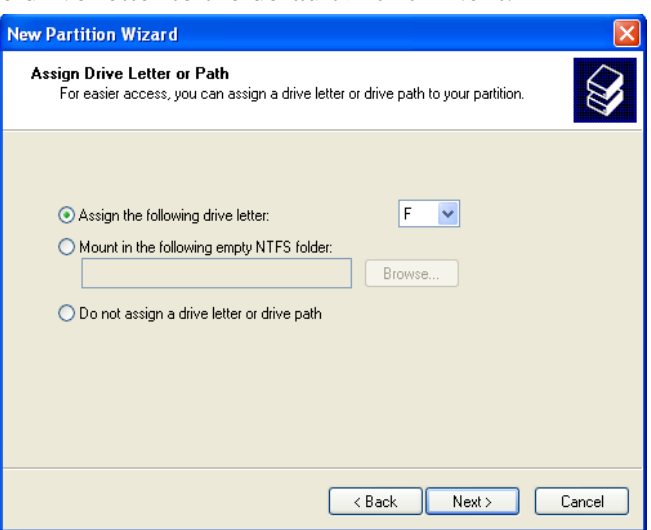

Step 9: Leave the default file system as NTFS. Fill in a volume label string such as "Verbatim". Check "Perform quick format" and click Next.

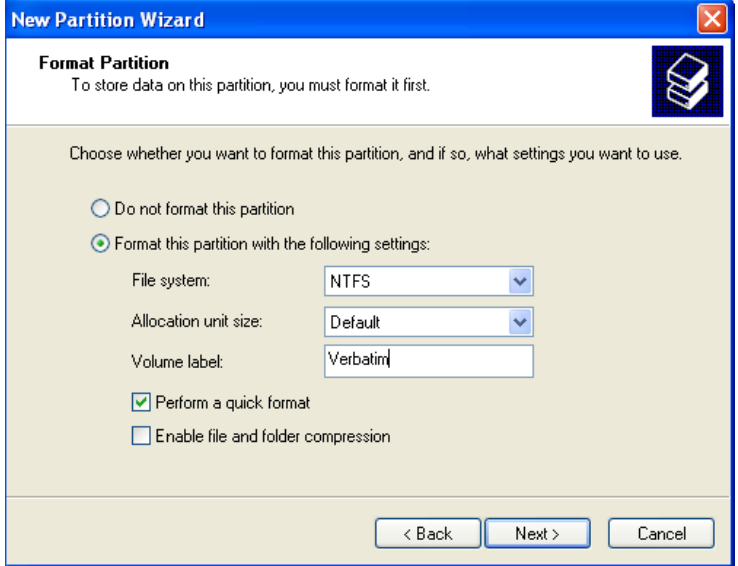

Step 10: Click finish on the summary screen to start the format process.

and the company of

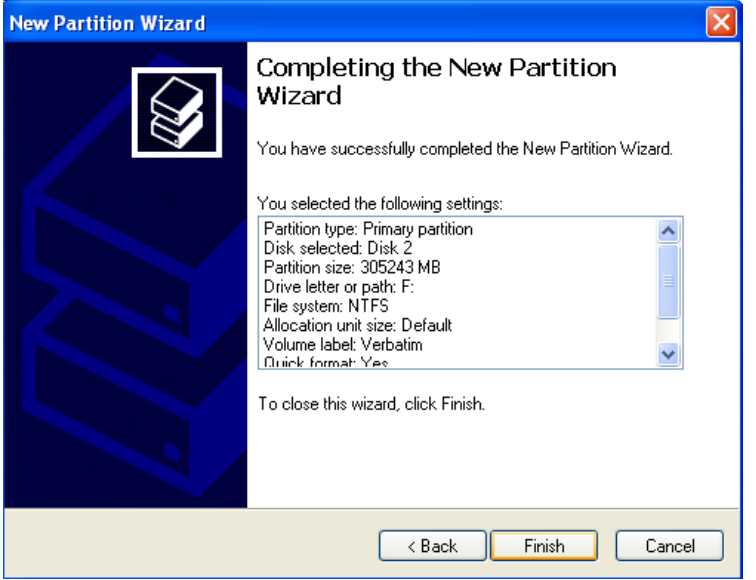

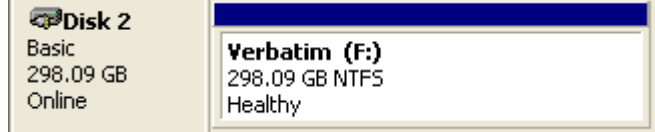